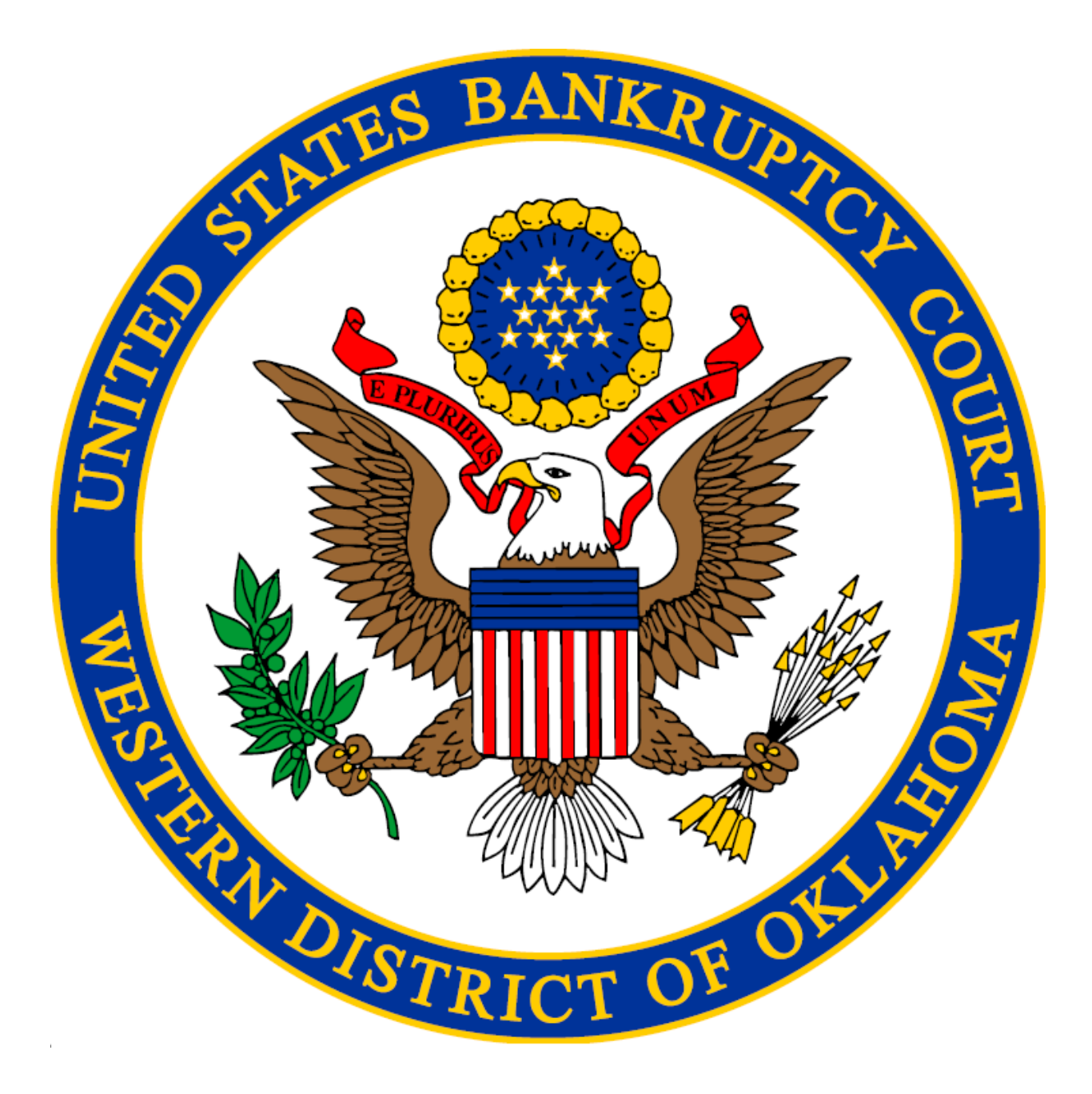

**Pay.gov Online Payment Form Instructions for Pro‐Se Filers**

# Table of Contents

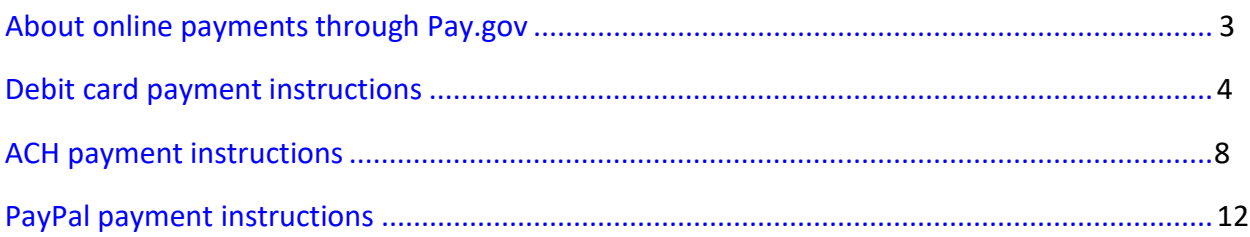

### Current link to filing fees below: **Filing fees**

## About

The United States Bankruptcy Court for the Western District of Oklahoma uses Form payments offered through Pay.gov, a program of the U.S. Department of the Treasury, Bureau of the Fiscal Service. Pay.gov allows individuals who are not registered CM/ECF filers to submit payments to the Court electronically by means of debit card, ACH (electronic payment from a bank account), or PayPal. Registered CM/ECF filers must continue to submit payments through the ECF system.

If you have any questions, contact the Clerk's Office at (405) 609‐5700.

### Debit Card Instructions

[Note: credit cards are **not** accepted; only debit cards are accepted.]

To begin the payment, click [here.](https://pay.gov/public/form/start/848270363)

1. Once you click the link to begin, you will be brought to the information page.Click **"Continue to the Form"** when you are ready to begin.

#### United States Bankruptcy Court for the Western District of Oklahoma

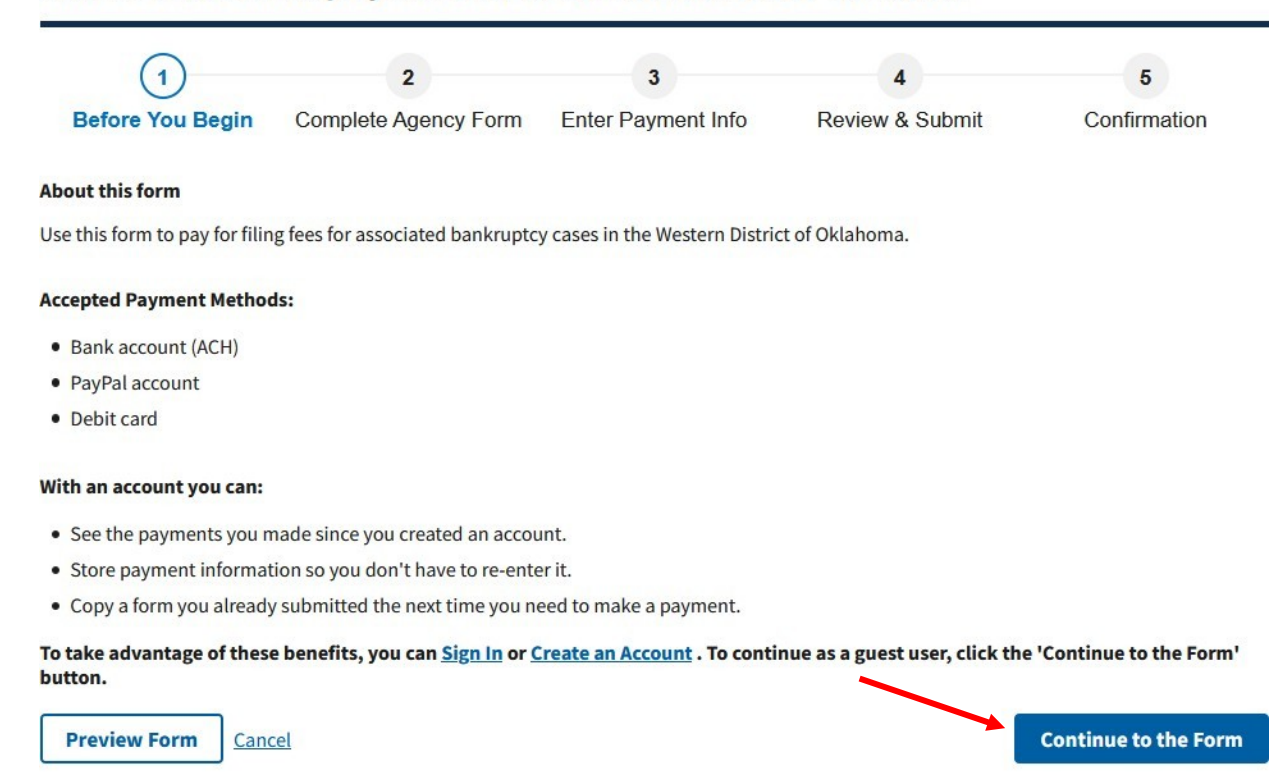

This is a secure service provided by United States Department of the Treasury. The information you will enter will remain private. Please review our privacy policy for more information.

2. The information with an asterisk (\*) is required to complete the payment. Please **input the payer's information**. Then **enter the case information**. If you are the debtor in the case and are making the payment with your debit card, enter your information in both sections. **In the description field, enter what the payment is for**. Then click **"Continue"**. If you need help determining the total payment, contact the Clerk's Office at (405) 609‐5700.

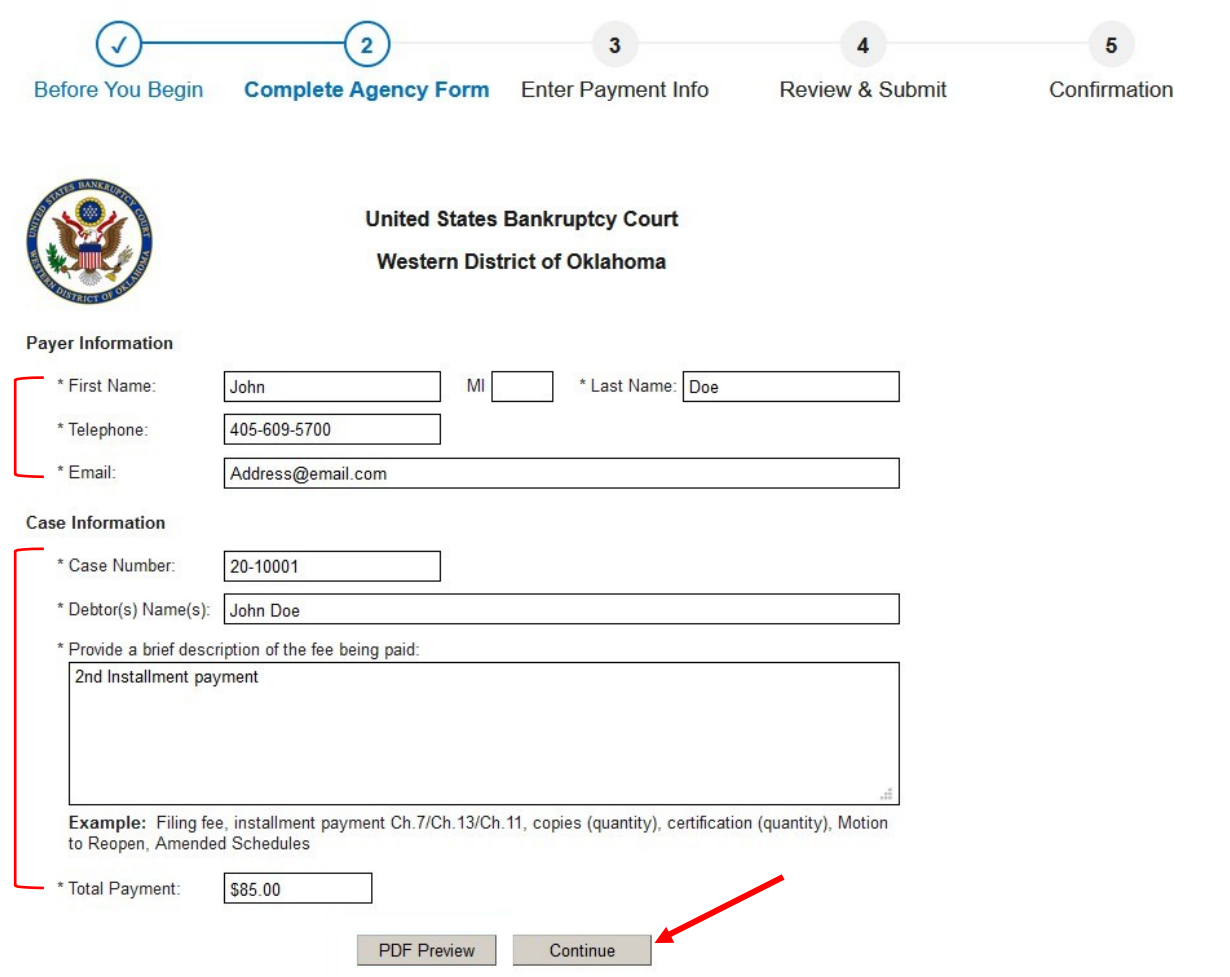

3. You are brought to the payment information screen. Select **"Debit card"** from the options below and click **"Next"**.

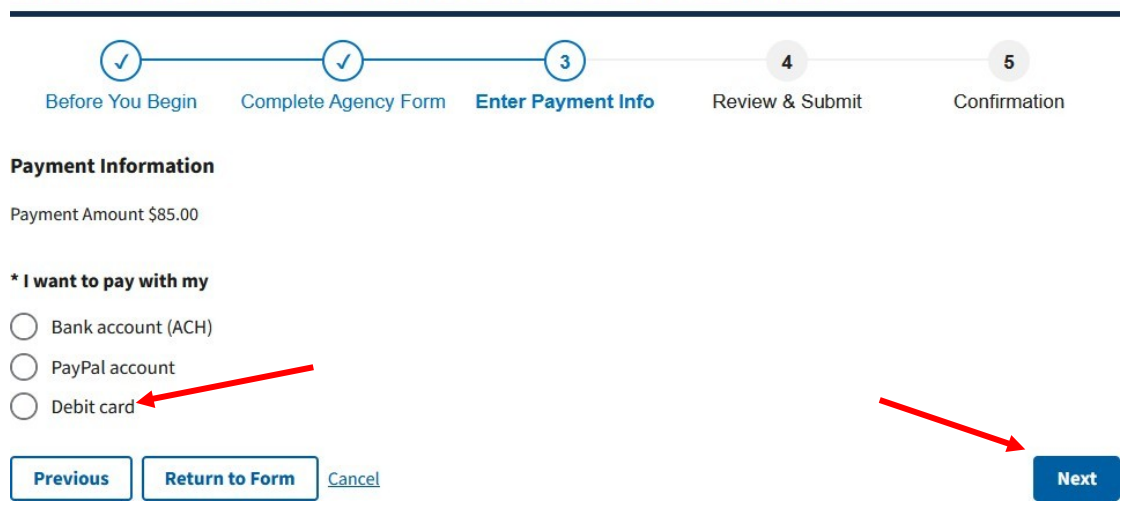

#### United States Bankruptcy Court for the Western District of Oklahoma

4. Now, **enter the billing information** in the required fields. Once finished, click **"Review and Submit Payment"**.

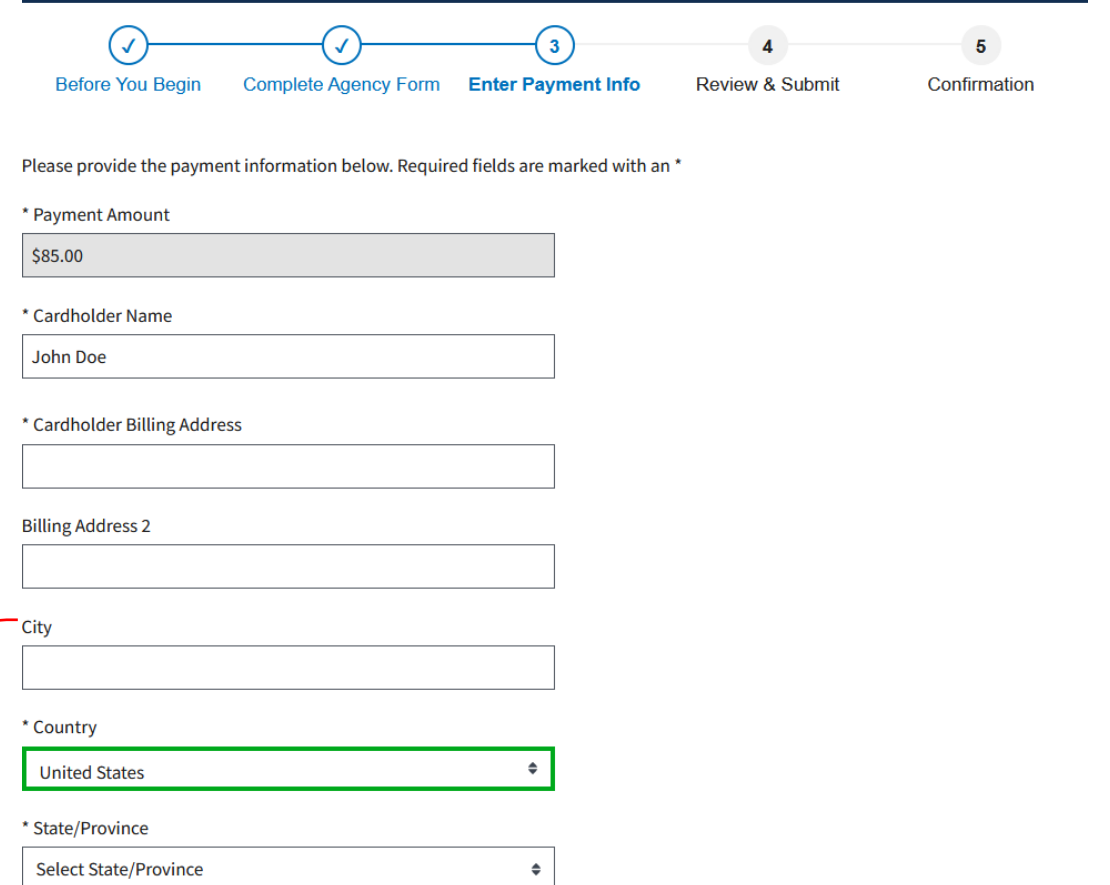

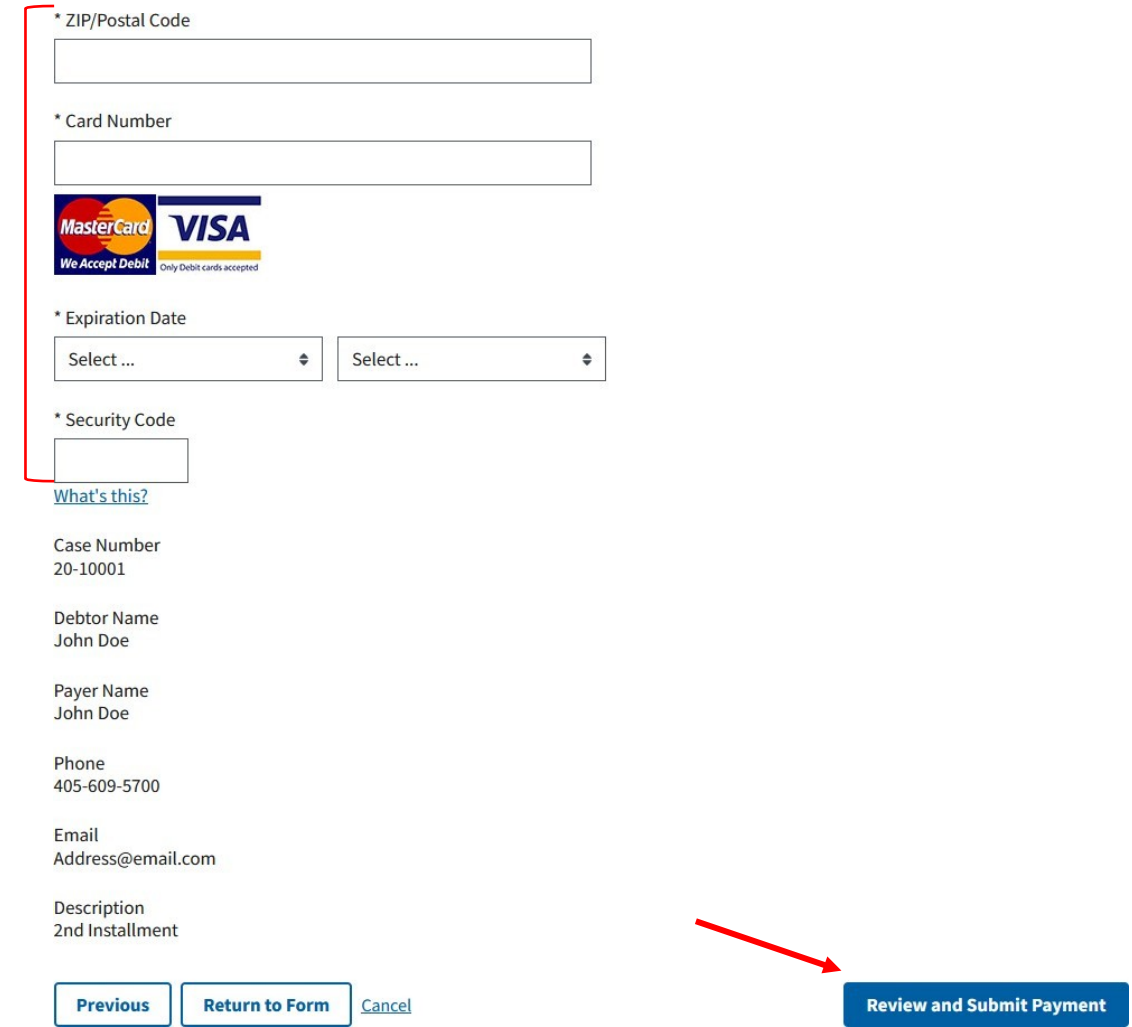

5. On the next screen, **review all information for accuracy** and submit the payment for processing. You must **click the box to allow Pay.gov to execute the transaction and click submit payment**. The payment will appear on your bank statement as "Courts/USBC‐OK." Pay.gov will email a receipt to the email address that you listed in part 2.

### ACH Instructions

Another acceptable form of payment is ACH payment, which is an electronic draft through your bank. For this type of payment, you must have your bank's routing information as well as your account number. **Pay close attention and double check all information you enter when using ACH payments.**

#### **NOTE: If we receive a returned item, you will be charged a \$53.00 returned item fee.**

To begin the payment, click [here.](https://pay.gov/public/form/start/848270363)

1. Once you click the link to begin, you will be brought to the information page. Click **"Continue to the Form"** when you are ready to begin.

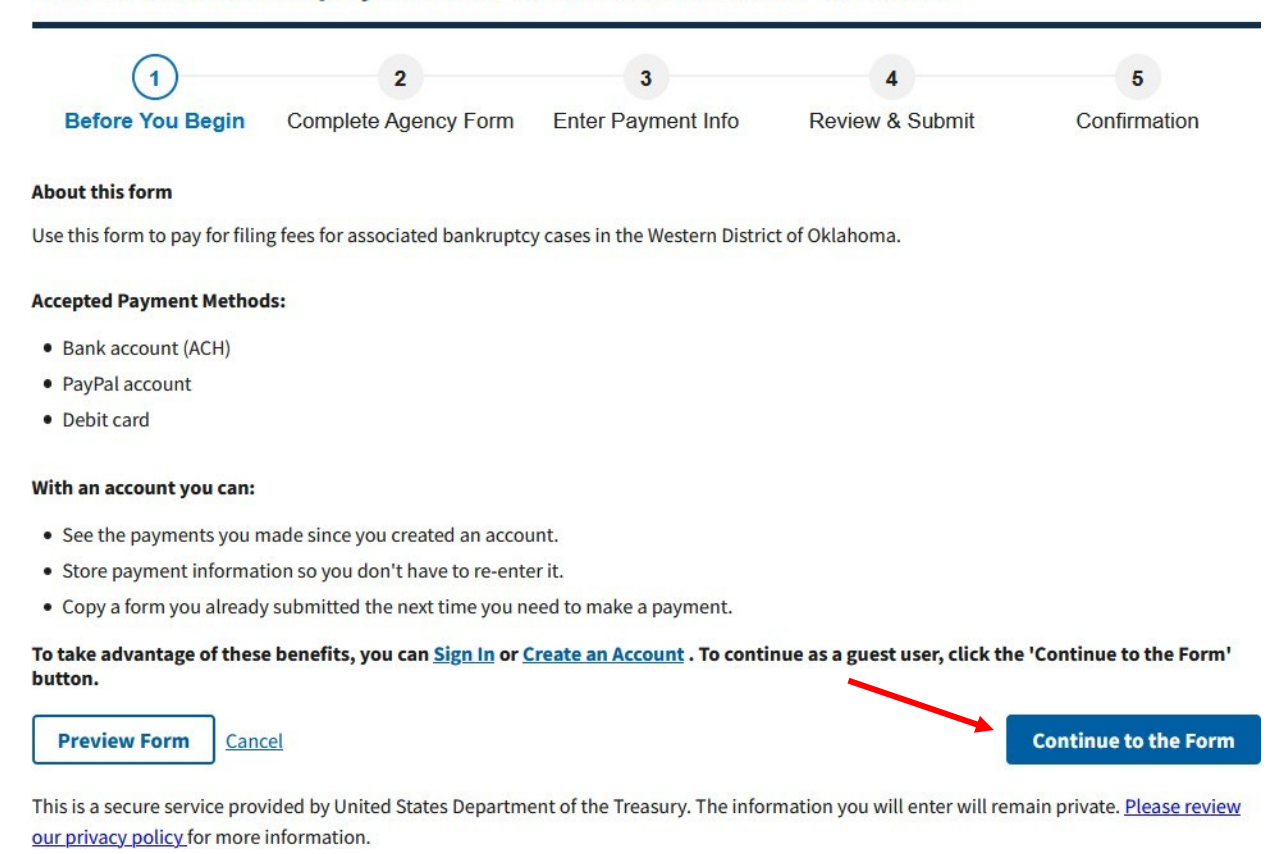

2. The information with an asterisk (\*) is required to complete the payment. Please **input the payer's information**. Then **enter the case information**. If you are the debtor in the case and are making the payment by ACH, enter your information in both sections. **In the description field, enter what the payment is for**. Then click **"Continue"**. If you need help determining the total payment, contact the Clerk's Office at (405) 609‐ 5700.

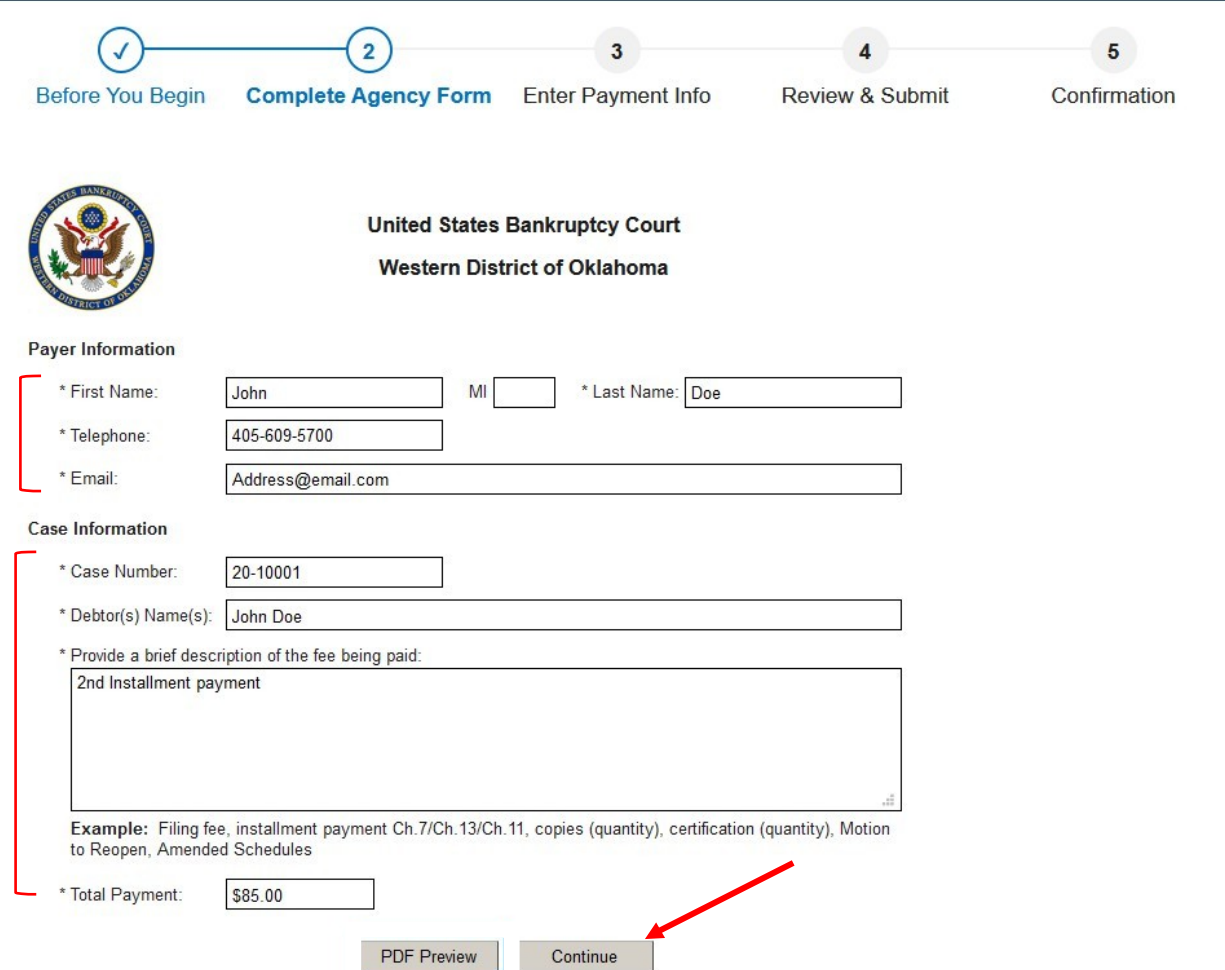

**3.** You are brought to the payment information screen. Select **"Bank Account(ACH)"** from the options below and click **"Next"**.

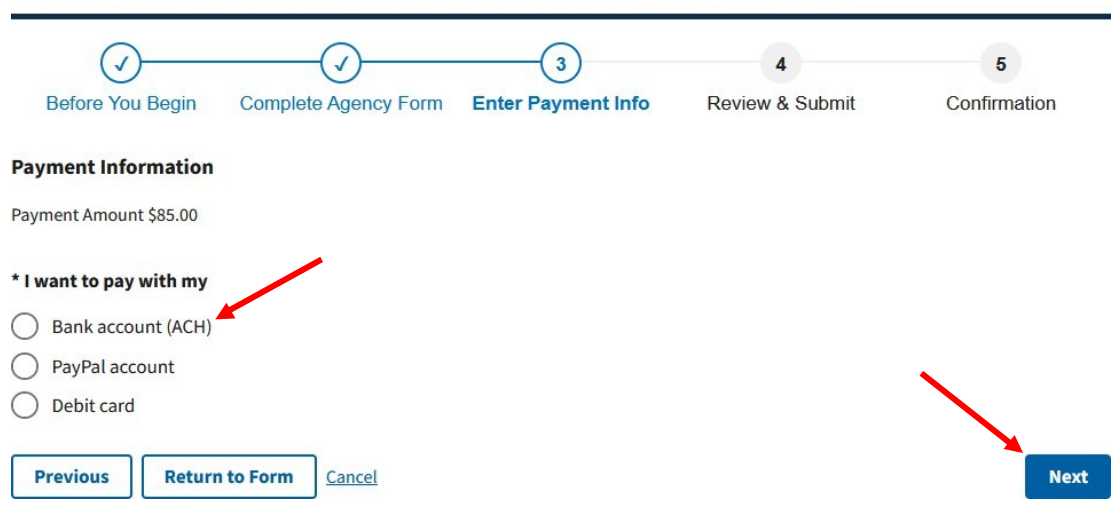

#### United States Bankruptcy Court for the Western District of Oklahoma

**4.** Now, **select your account type, and enter your banking information in the required fields**. Once you are finished, click **"Review and SubmitPayment".**

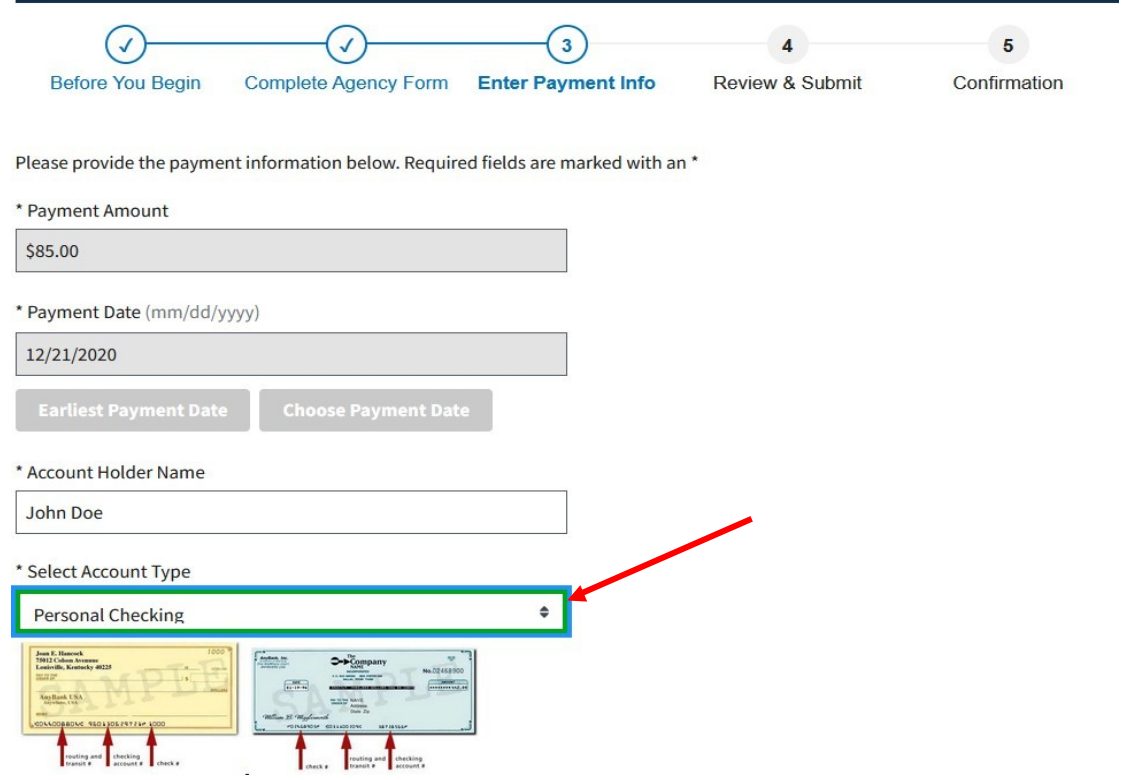

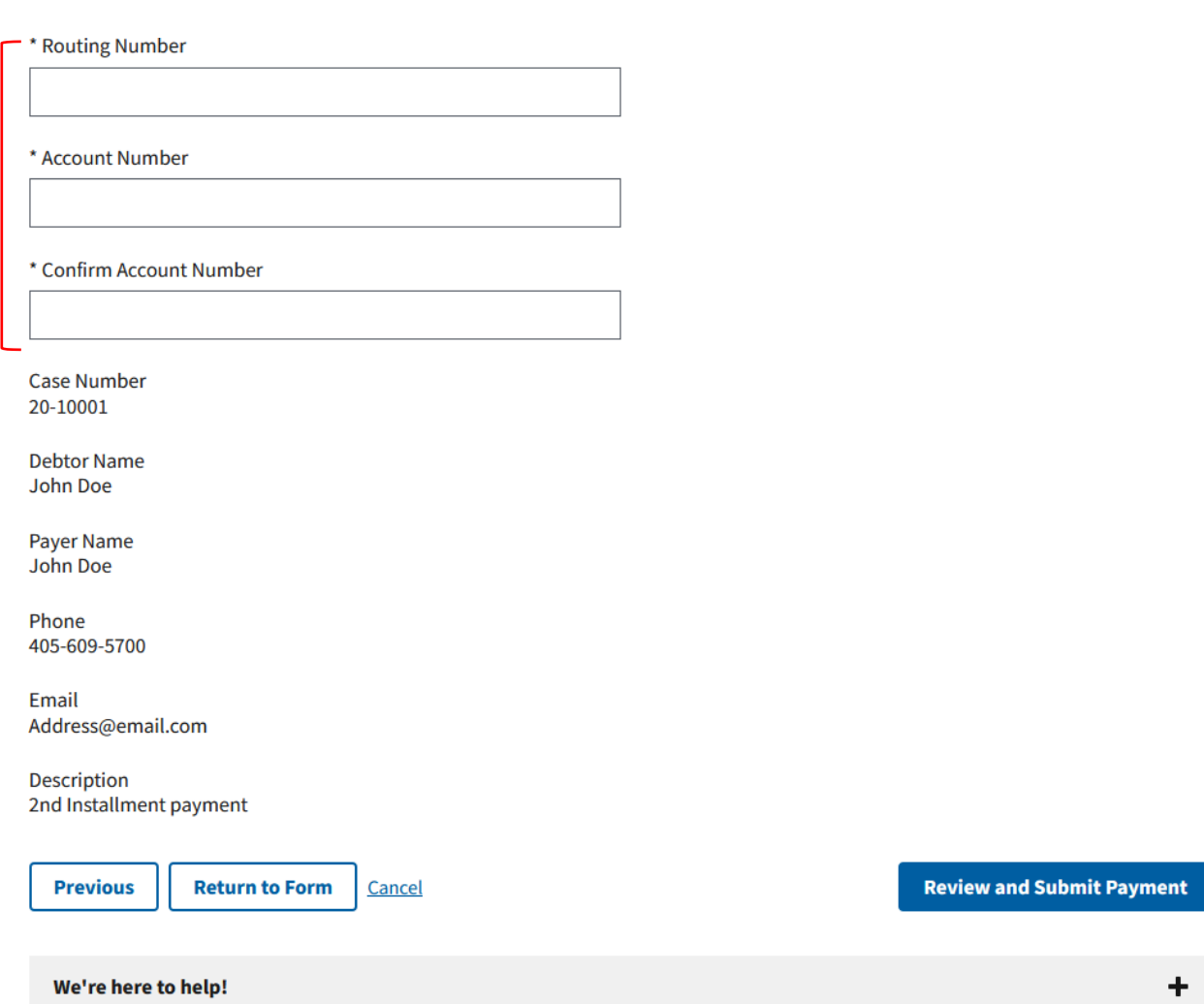

5. On the next screen, **review all information for accuracy** and submit the payment for processing. You must **click the box to allow Pay.gov to execute the transaction and click submit payment**. The payment will appear on your bank statement as "Courts/USBC‐OK." Pay.gov will email a receipt to the email address that you listed in part 2.

## PayPal Instructions

The Court also accepts deposited funds from PayPal accounts. The option to "Pay Later" that is offered through PayPal will not be accepted. Only funds that you have deposited into your PayPal account will be allowed.

To begin the payment, click [here.](https://pay.gov/public/form/start/848270363)

1. Once you click the link to begin, you will be brought to the information page. Click **"Continue to the Form"** when you are ready to begin.

#### United States Bankruptcy Court for the Western District of Oklahoma

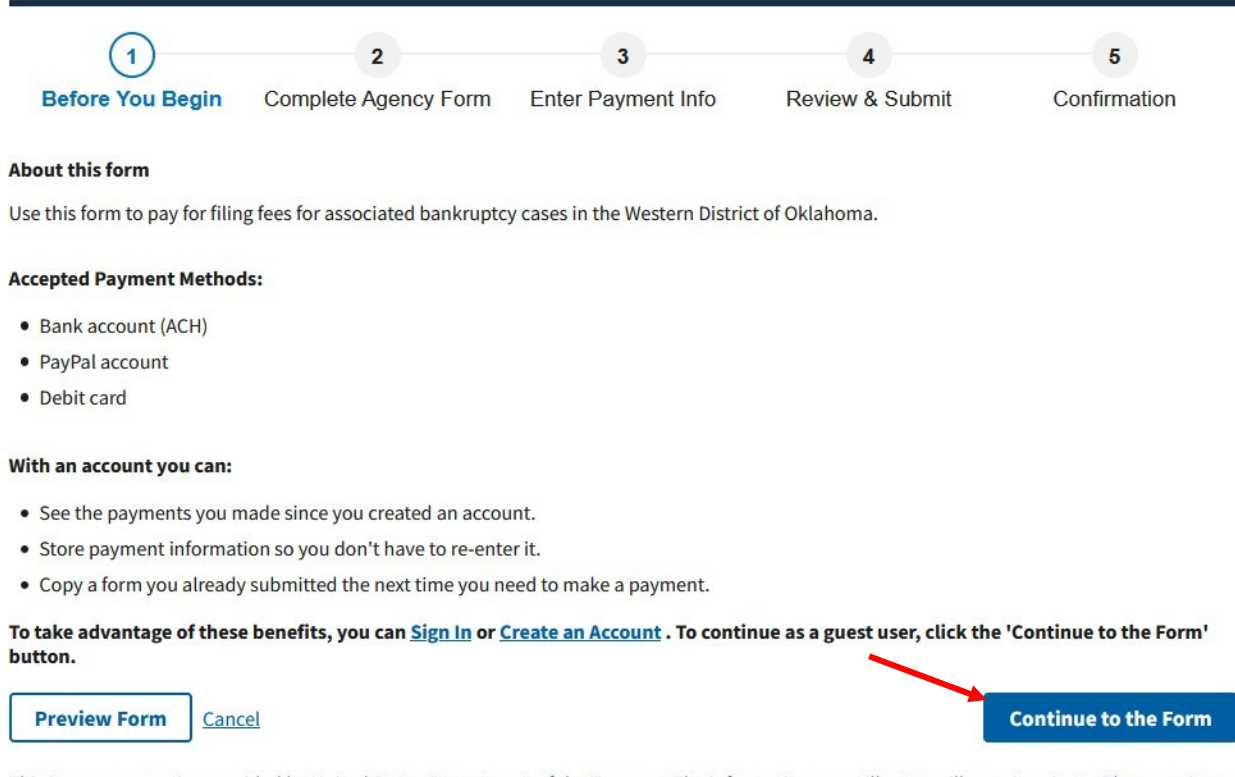

This is a secure service provided by United States Department of the Treasury. The information you will enter will remain private. Please review our privacy policy for more information.

2. The information with an asterisk (\*) is required to complete the payment. Please **input the payer's information**. Then **enter the case information**. If you are the debtor in the case and are making the payment through PayPal, enter your information in both sections. **In the description field, enter what the payment is for**. Then click **"Continue"**. If you need help determining the total payment, please contact the Clerk's Office at (405) 609‐5700.

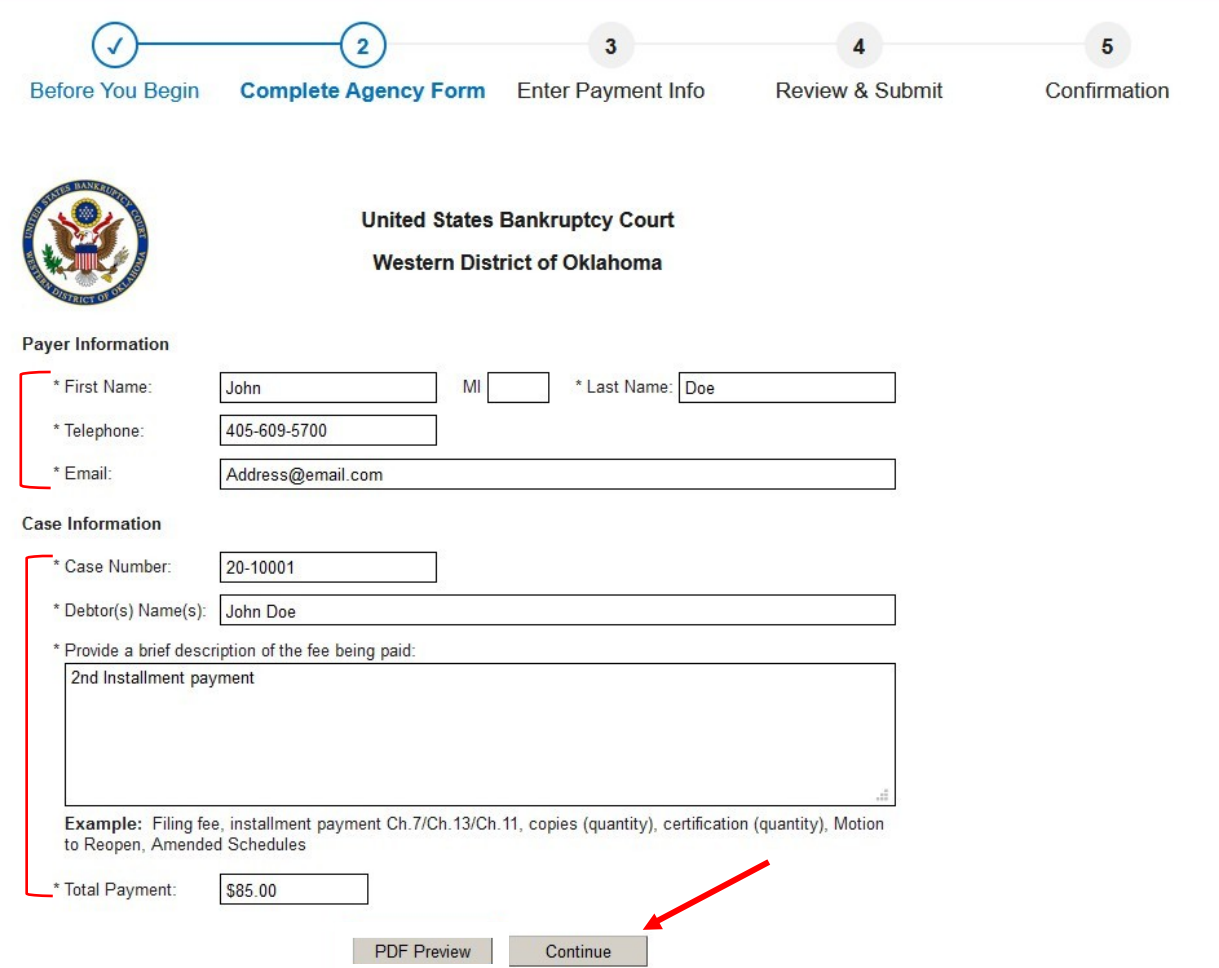

**3.** You are brought to the payment information screen. Select **"PayPalAccount"** from the options below and click **"Next"**.

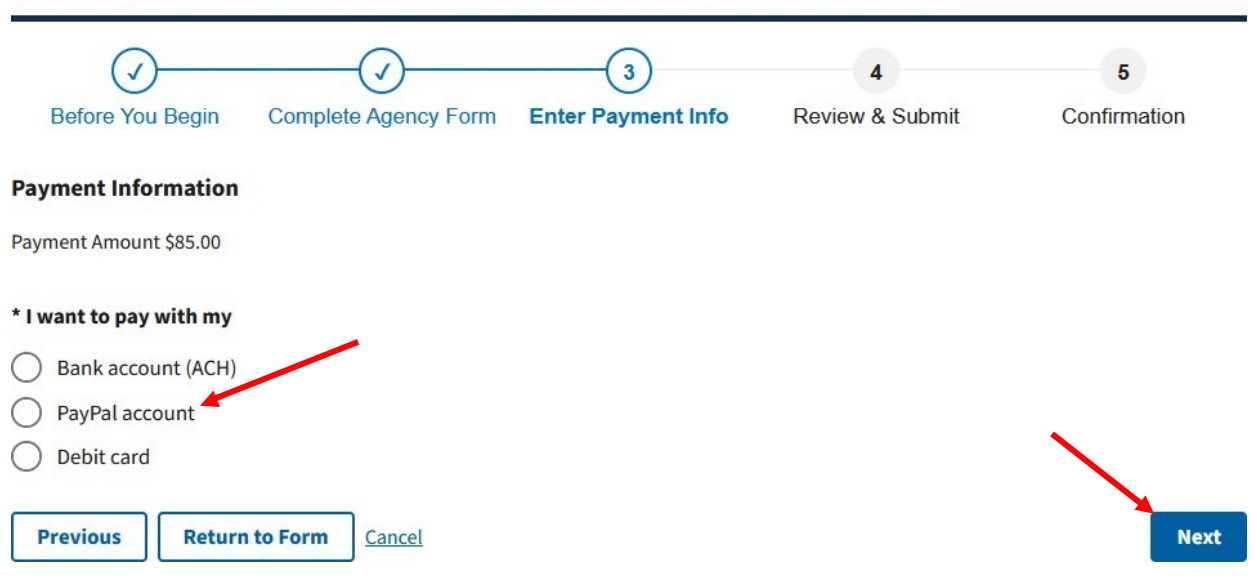

### United States Bankruptcy Court for the Western District of Oklahoma

4. Now, you will be shown a prompt that lets you know that you are leaving the official Pay.gov website in order to visit PayPal. Click **"OK"**.

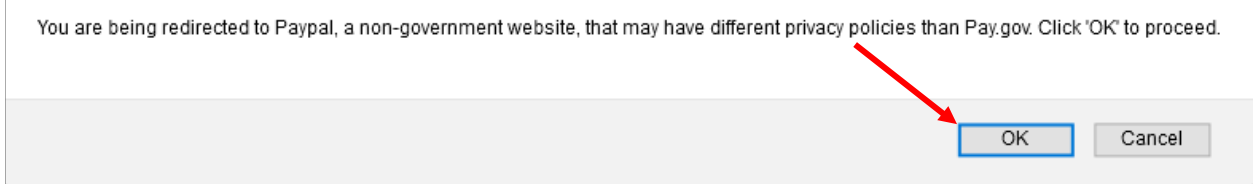

**5.** Here you will be asked to log in to your PayPal account. **Input your associated email address and the password then click Log In.**

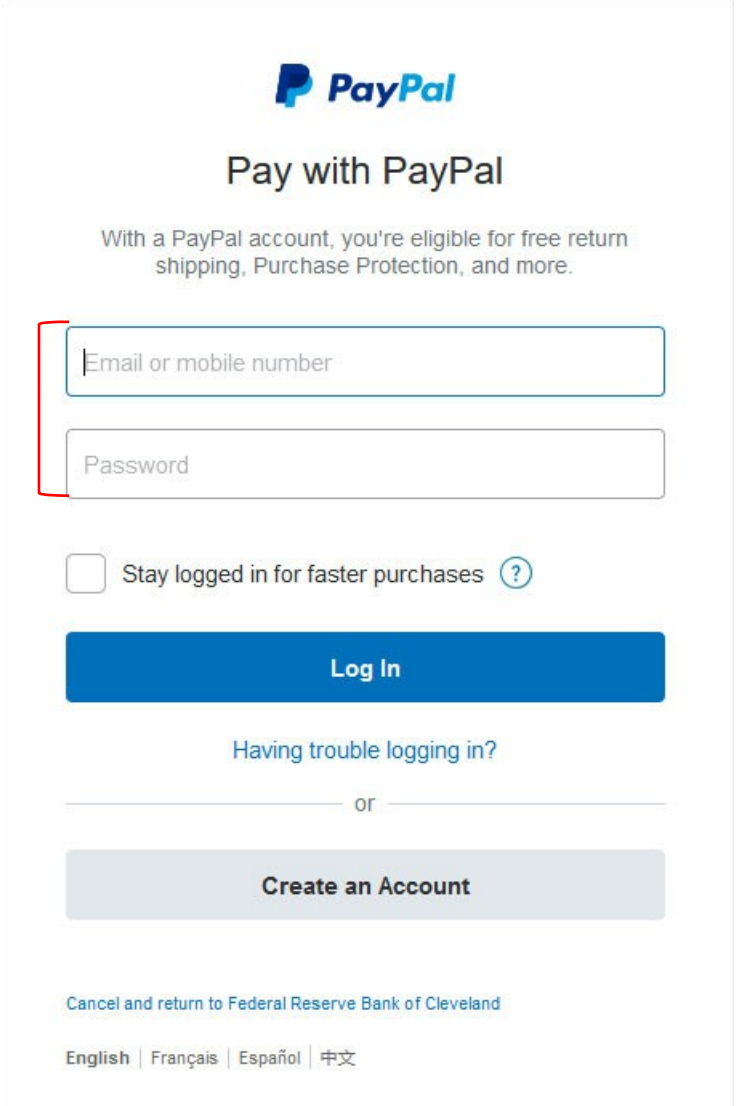

**6.** Once you have logged in, you will be presented with your payment information. **Select your checking account that you wish to make the payment from and selectContinue.**

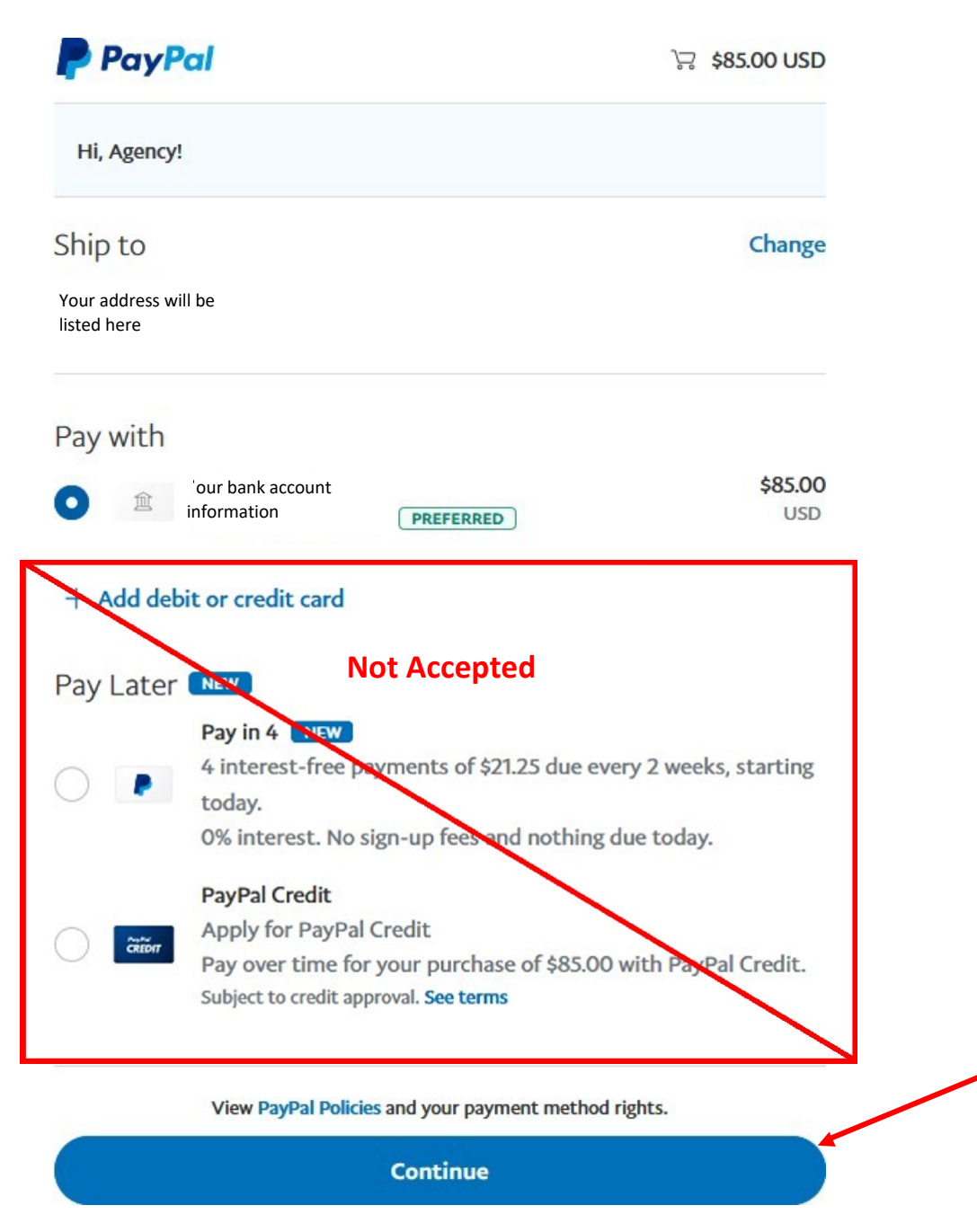

7. Now, you will be brought back to the Pay.gov website to complete the payment. **Review all the information for accuracy** and submit the payment for processing. You must **click the box to allow Pay.gov to execute the transaction and click submit payment**. Pay.gov will email a receipt to the email address that you listed in part 2.